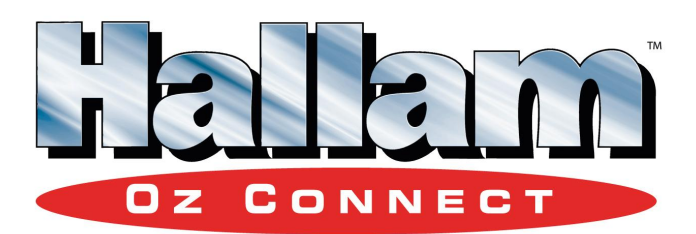

# *i***-Rack User Manual**

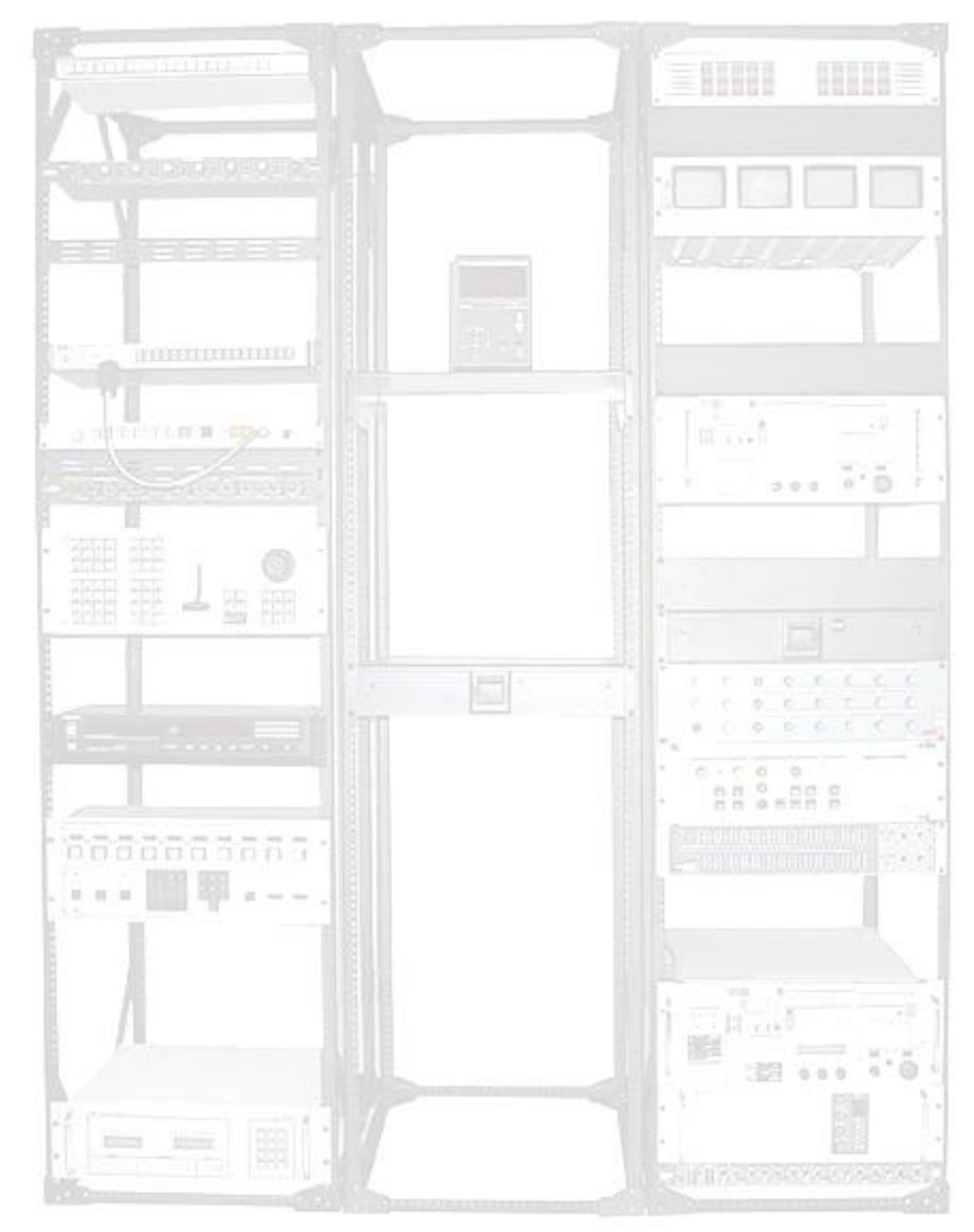

### **Document Revision CSSIR 03/07**

### **Copyright and Trademark**

© 2004, Computer Support Systems

All rights reserved. No part of the contents of this manual may be transmitted or reproduced in any form or by any means without the written permission of Computer Support Systems. Computer Support Systems reserves the right to make changes and improvements to its products without providing notice.

Ethernet is a trademark of XEROX Corporation.

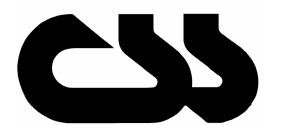

## **Computer Support Systems Pty Ltd.**

373 Johnston Street Abbotsford VICTORIA 3067 Australia

Telephone: - 61 3 9419 3955<br>
Facsimile: - 61 3 9419 3509

61 3 9419 3509 Web Address: - [www.csspl.com.au](http://www.csspl.com.au) [sales@csspl.com.au](mailto:sales@csspl.com.au) [support@csspl.com.au](mailto:support@csspl.com.au)

**The i-rack range of products are designed and manufactured by Computer Support Systems Pty Ltd for Hallam Manufacturing Pty Ltd.**

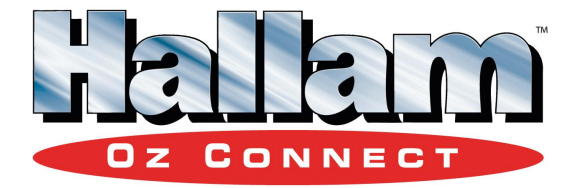

### **Disclaimer and Revisions**

Operation of this equipment in a residential area may cause interference in which case the user, at his or her own expense, will be required to take whatever measures may be required to correct the interference.

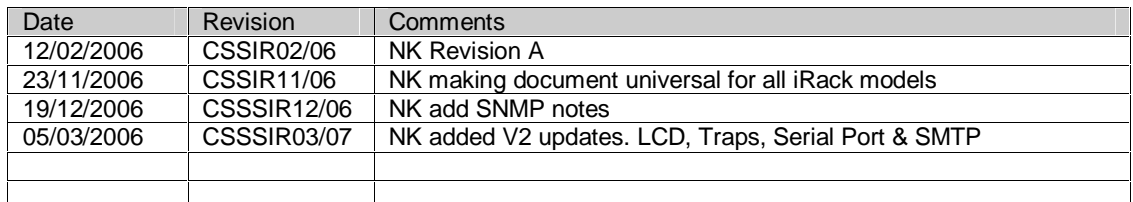

### **Declaration of Conformity**

#### **Manufacturerís Name & Address:**

Computer Support Systems Pty Ltd, 373 Johnston Street, Abbotsford, Victoria 3067, Australia.

#### **Product Name, Model & Version(s):**

*i*-Rack (20 Way) ZIR1020, ZIR2020 – Version 1.02 – Refer to V1.XX documentation  $i$ -Rack (6 Way) ZIR4006 – Version 1.00 – Refer to V1.XX documentation  $i$ -Rack (8 Way) ZIRXXX8,  $-$  Version 2.00

#### **Warranty**

Computer Support Systems warrants *i*-Rack

- If used in accordance with all applicable instructions
- To be free from defects in material and workmanship for a period of one year from the date of initial purchase.

This warranty is voided if the customer uses *i*-Rack in an unauthorized or improper way, or in an environment for which itwas not designed. Warranty does not apply to normal wear or to damage resulting from accident, misuse, abuse or neglect.

### **Table of Contents**

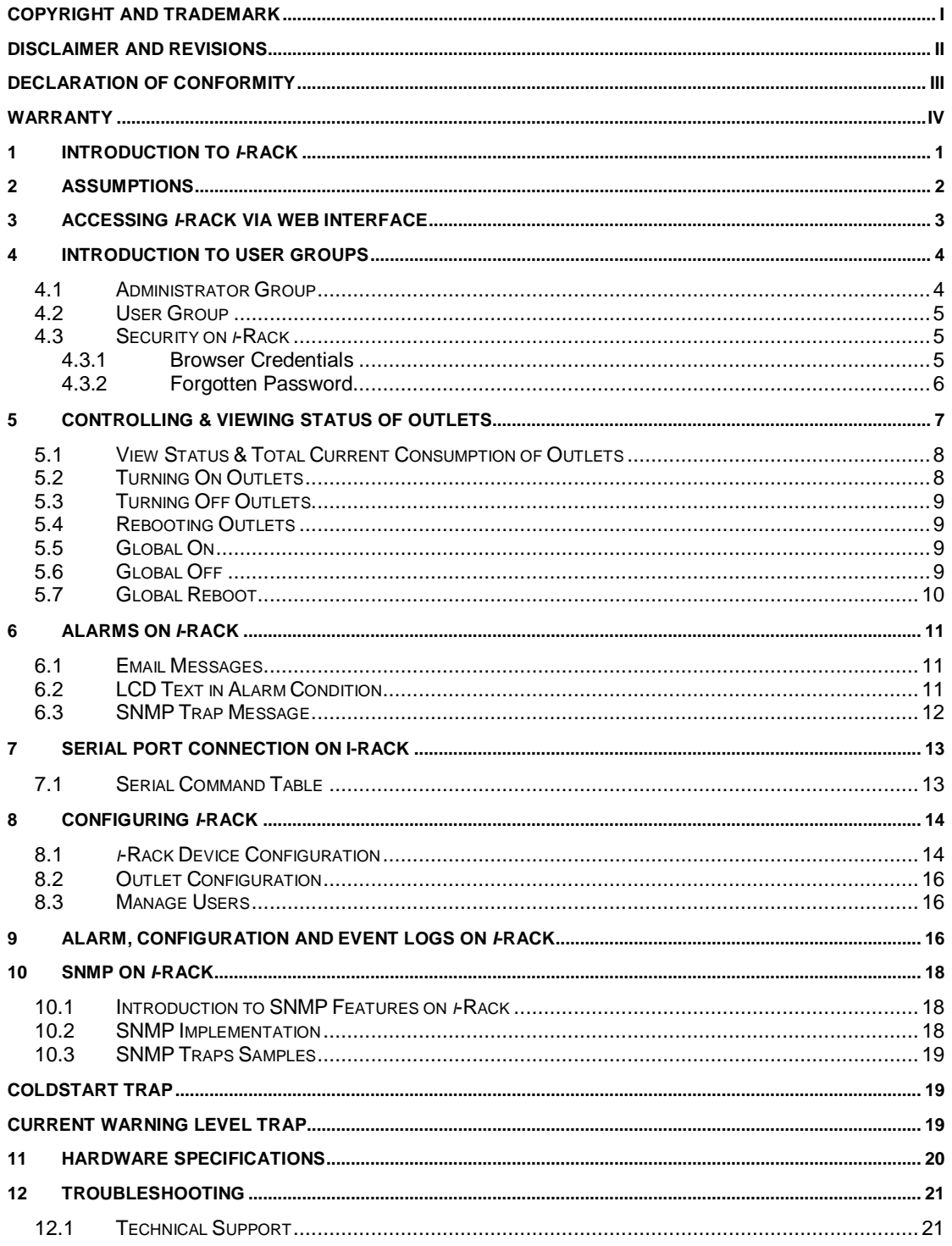

## **1 Introduction to** *i***-Rack**

*i*-Rack is a network based 240V power control unit for computer server racks. It allows turning powered devices on or off on the server rack just by visiting a webpage & controlling the power outlet of the device connected. The Current load on *i*-Rack can be monitored via the web page and the LCD screen. In the case of exceeding user set Current load thresholds *i*- Rack has the capability of notifying the incident via email or SNMP traps.

*i*-Rack allows viewing the status of the server rack power on each individual power outlet, allows custom controlled timed reboots for each power outlet and adding delays on start-up in the case of a power failure allowing certain devices to turn on prior to other devices in a selected sequence. All this is done by remotely accessing the device via a web interface. *i*- Rack also allows viewing the current consumption by all the outlets via the web interface.

In the case when network connectivity is down, as an alternative outlet control access method, *i*-Rack provides a serial port connection to perform the fundamental control to your outlets.

When in use, *i*-Rack is a network element on the network, thus it will have its own IP address. *i*-Rack comprises an embedded web server. With a standard web browser installed in almost all computers today, you can easily view i-Rack web pages to monitor status, control power outlets remotely & to view the current consumption.

*i*-Rack includes SNMP features where each outlet status or the current consumption can be obtained via SNMP GET commands, thus allowing monitoring systems to closely monitor the power of attached devices and the current loading. *i*-Rack can also notify when Current load thresholds are met via SNMP Traps.

#### **Features**

- $\circ$  Up to 20 web controlled power outlets. Available in 4,6,8,12,16 & 20 power outlet versions to suit your application.
- Powerful embedded microprocessor driven, with networking features.
- o Installed on side of the server rack, thus not taking any of the rack space. Also available in a rack mount version for existing server racks.
- 2 x row LCD panel displaying Current load and systems status.
- o LEDs to indicate outlets that are powered on. LED to indicate when Current load thresholds are in jeopardy.
- o Remote configuration and monitoring capabilities.
- o Up to 20 entries each in configuration, event & alarm logs.
- o Two level protection in controlling. Administration user and up to three normal users with limited grants.
- o Each power outlet can be configured individually.
- SNMP for obtaining device details, outlet status & current consumption.
- o SNMP Traps & SMTP enabled for notifying alarm conditions. (Current loading)
- o Clear status view of each power outlet on user interface.
- o Serial port access to control & view status of outlets

#### **Applications**

- o Allows total control on power outlets on server racks.
- o Configures device start up sequence in a power failure occasions for controlled powering up devices.
- Control your home appliances remotely from the Internet.

## **2 Assumptions**

o Configured *i*-Rack network parameters according to the **Quick Install Guide,** and that the IP address of the device is known. This manual is to explain how to use *i*- Rack once successfully installed on the network. You can find information on how to get i-Rack on the network in the **Quick Install Guide** found on the product CD.

## **3 Accessing** *i***-Rack via Web Interface**

*i*-Rack web interface can be accessed by visiting the URL using its IP address on a web browser.

Eg: if IP address is 192.168.1.105, open web browser and visit <http://192.168.1.105/>

The following welcome page shall be loaded. *i*-Rack is DHCP enabled when shipped. It will obtain a DHCP address if connected to a DHCP enabled network. Use the *i*-Rack Finder software tool to obtain the DHCP address.

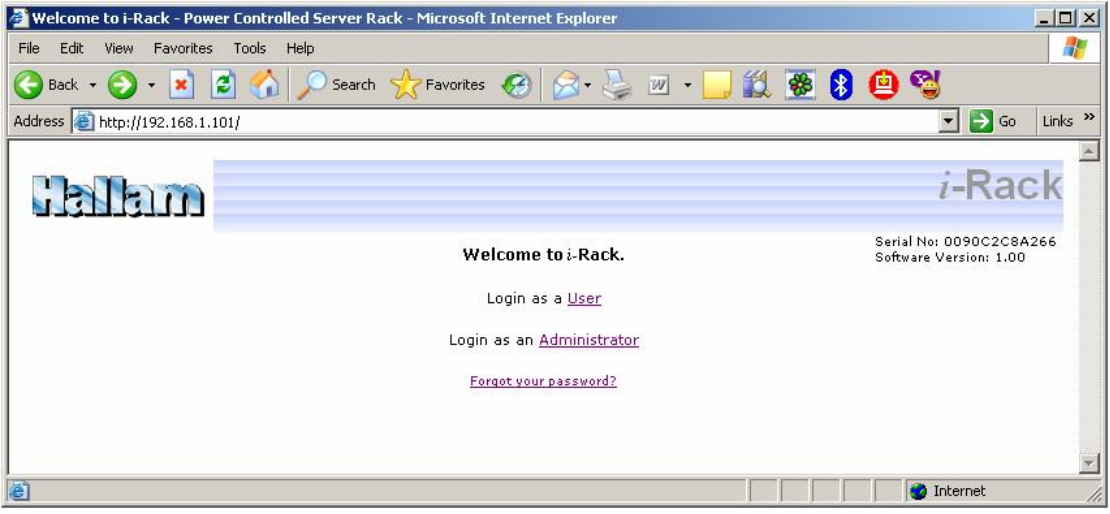

## **4 Introduction to User Groups**

i-Rack has two effective user groups.

- o Administrator (1 user)
- o User (3 users)

Each user group has different level of grants.

#### **4.1 Administrator Group**

The product is released with the following user credentials for the 'Administrator' group.

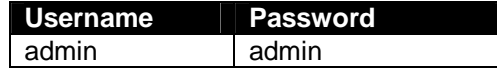

This user is responsible for configuring the unit, its users & each outlet. An administrator can also control each outlet & view the status of the server rack.

Please configure the 'secret question' & 'answer' for administrator. In the case of a forgotten password this set of question & answer is required to reset the administration password.

The administrator should also set different usernames and passwords for the user group. The default User group credentials are described in the 'User Group' subheading.

To login as the administrator, click on 'Login as an Administrator' from the main web page. Enter the administration username & password, and then click OK.

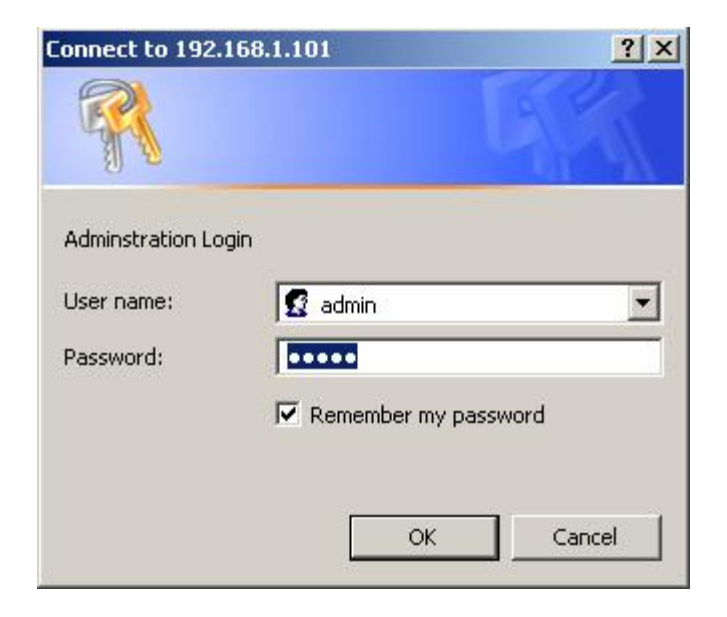

## **4.2 User Group**

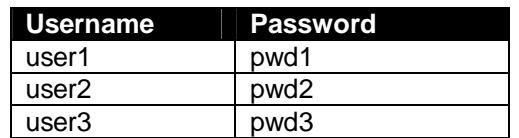

The product is released with the following user credentials for the 'User' group

These users are responsible controlling each outlet & viewing the status of the server rack

To login as a user from the User group, click on 'Login as a User' from the main web page. Enter the username and password, then click OK.

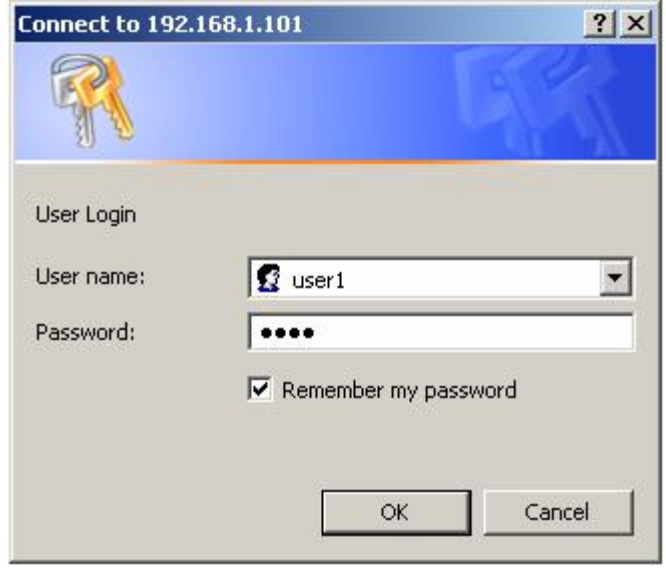

### **4.3 Security on** *i***-Rack**

#### **4.3.1 Browser Credentials**

Authentication is required to view any of i-Rack web pages. *i*-Rack uses basic authentication.

Once clicking 'Logout' on the interface, *i*-Rack will load the following page.

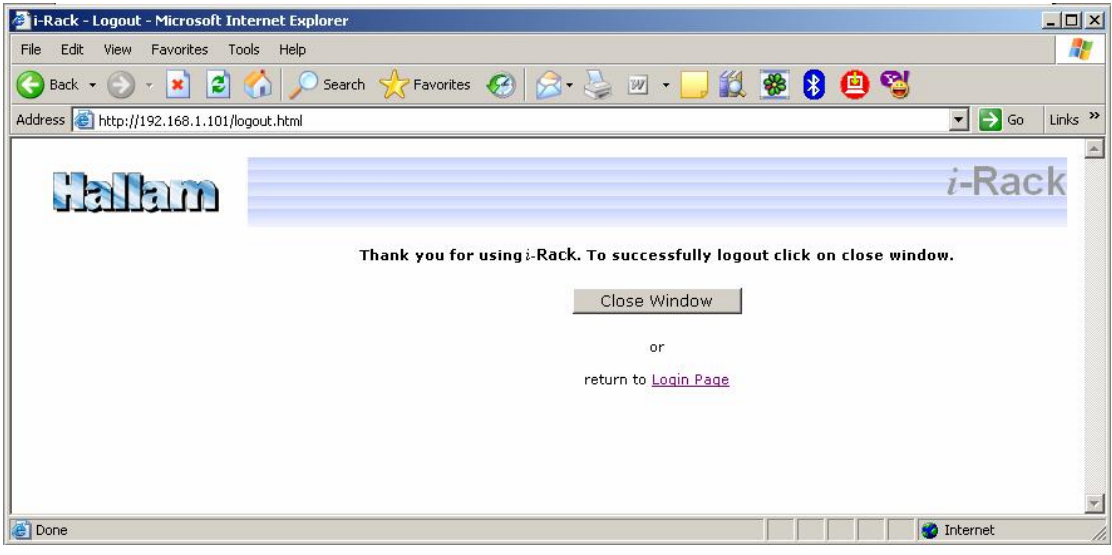

Click on ëClose Windowí button to logout from *i*-Rack. This will close the window.

#### **4.3.1.1 Changing the Password**

Only the administrator user can change the passwords for both 'administrator' & 'user' groups.

Log in as the administrator and click on 'Manage Users' on the menu. Set the relevant user credentials from this menu.

#### **4.3.2 Forgotten Password**

A forgotten password for a user cannot be reset. The administrator should provide the correct password by logging in and retrieving the password set for each user.

If the administrator password is forgotten the only method to reset the password is to answer the secret question set by the administrator. Answering this question correctly will reset the administration username and password both to be 'admin'.

PS: Note for the administrator: Please ensure that the secret question & answer is updated when the device is configured.

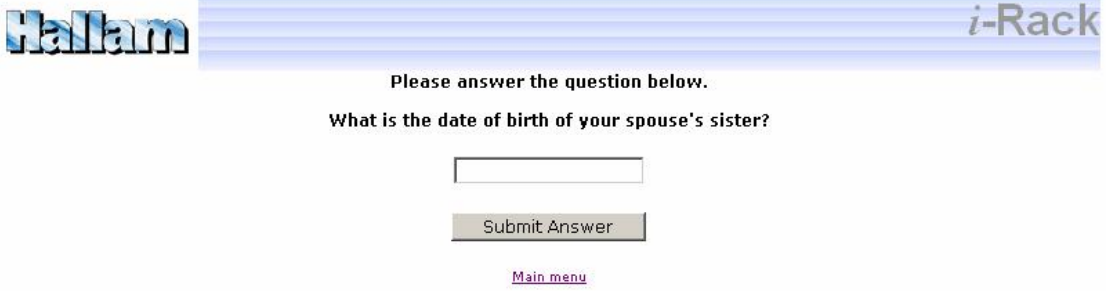

## **5 Controlling & Viewing Status of Outlets**

Both 'Administrator' and 'User' groups can control each individual power outlet. Outlets are controlled from the 'Outlet Control' menu. This is the default page loaded when a user logs in to *i*-Rack.

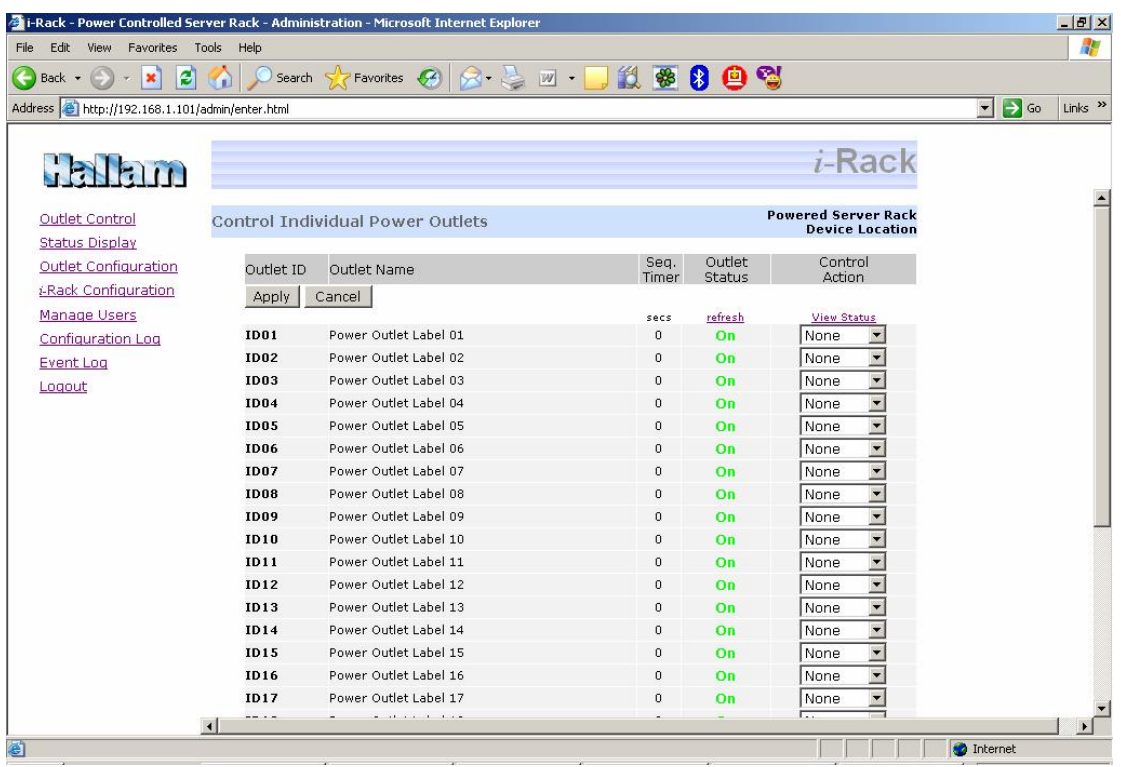

The parameter 'Sequence Timer' is an important parameter for each outlet and is displayed on this page. The 'Sequence Timer' is a value in seconds how long it will take for an outlet to turn on when the rack is powered. (Note: the outlet startup preference has to be setup in such a way that it will turn on)

The Sequence Timer will also used when the outlet is rebooted. Each outlet will turn off for duration of Sequence Timer + Global Reboot Delay.

Eg: *i*-Rack has a Global Reboot Delay of 30 seconds. Outlet 10 has a Sequence Timer value of 14 seconds. Outlet 10 'On Power Failure Outlet Startup' is selected to be 'Always On'

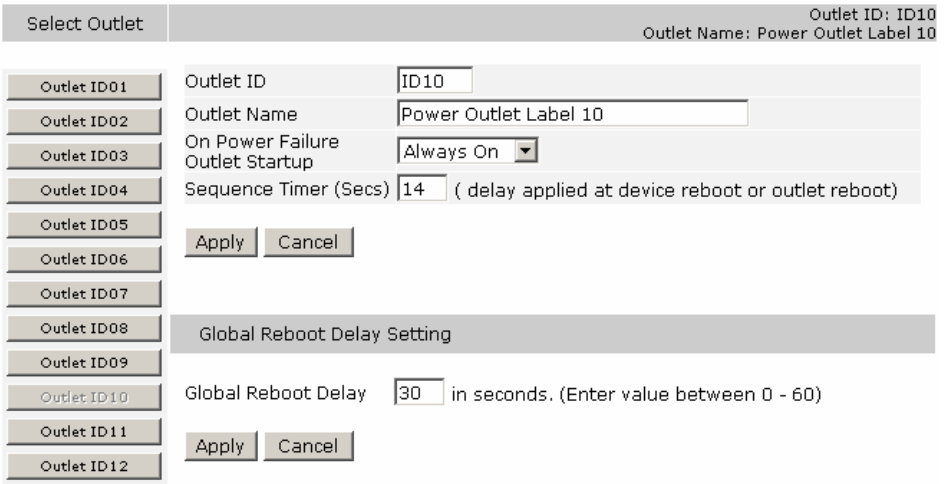

When server rack is powered on: Outlet will be powered on in 14 seconds When outlet 10 is rebooted or global reboot is selected outlet 10 will be powered in 44 seconds.

#### **5.1 View Status & Total Current Consumption of Outlets**

Status can be viewed by both administrator & user groups. Click on 'Status Display' from the menu. The current consumption is displayed graphically using a slider object. The slider object is colour coded for easy identification for monitoring total current consumption by *i*-Rack.

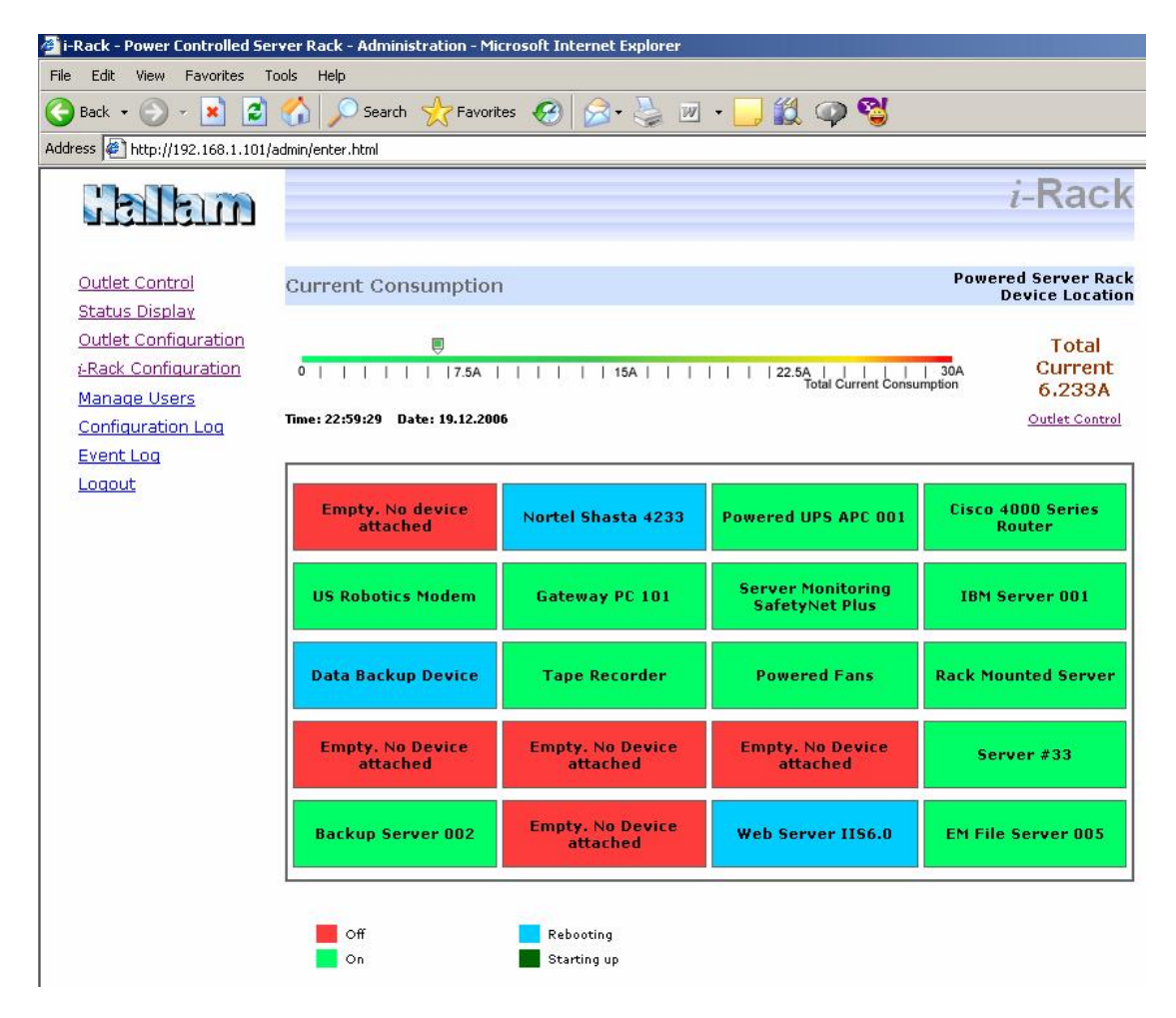

The legend describes the status of each outlet.

### **5.2 Turning On Outlets**

Select the outlet & select 'Turn ON' from the combo box from the 'control action' column. Click the 'Apply' button. Multiple outlets are also selectable.

Outlets will be turned on only if they were turned off. Turning on an already on outlet or a rebooting outlet will have no affect.

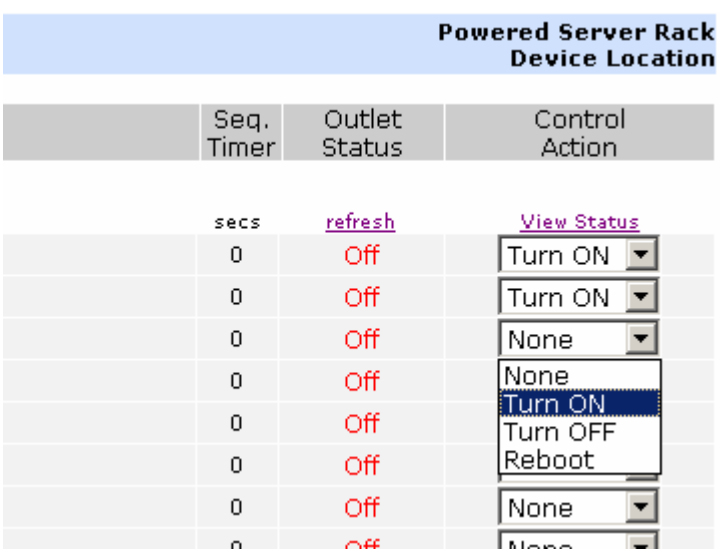

### **5.3 Turning Off Outlets**

Select the outlet & select '*Turn OFF* from the combo box from the 'control action' column. Click the 'Apply' button. Multiple outlets are also selectable.

Outlets will be turned off only if they were turned on or while rebooting. Turning on an already off outlet will have not affect.

### **5.4 Rebooting Outlets**

Select the outlet & select 'Reboot' from the combo box from the 'control action' column. Click the 'Apply' button. Multiple outlets are also selectable.

Outlets will be rebooted only if they were turned on. Rebooting an already off outlet or a rebooting outlet will have not affect.

Each outlet will reboot with a delay of 'Sequence Timer' + 'On Power Failure Outlet Startup' seconds.

### **5.5 Global On**

All outlets can be turned on by selecting this option. Select 'Global ON' and click apply.

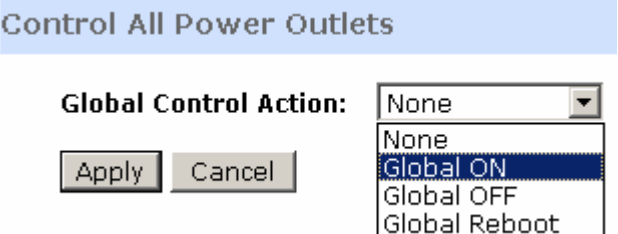

PS: All outlets that are rebooting or turned off status will turn on.

### **5.6 Global Off**

All outlets can be turned off by selecting this option. Select 'Global OFF' and click apply.

PS: All outlets that are rebooting or turned on status will turn off.

### **5.7 Global Reboot**

All outlets can be rebooted by selecting this option. Select 'Global REBOOT' and click apply.

PS: All outlets that are turned on & off status will turn reboot.

Each outlet will reboot with a delay of 'Sequence Timer' + 'On Power Failure Outlet Startup' seconds.

## **6 Alarms on** *i***-Rack**

*i*-Rack has the following alarm conditions

- Current load in Warning condition
- Current load in Alarm condition
- Current load in Critical condition
- Current load in Normal condition ( clearance of an alarm)

In the case of any of these conditions occur, *i*-Rack can be configured to notify the user via SNMP traps & via email.

The front panel LCD display shall also indicate if in alarm condition. An blinking red LED will also attract attention.

### **6.1 Email Messages**

Configure Alarm thresholds for the Current load by going into the 'Alarm Configuration' menu item. Configure the Current Warning, Alarm & Critical levels in milliAmperes here.

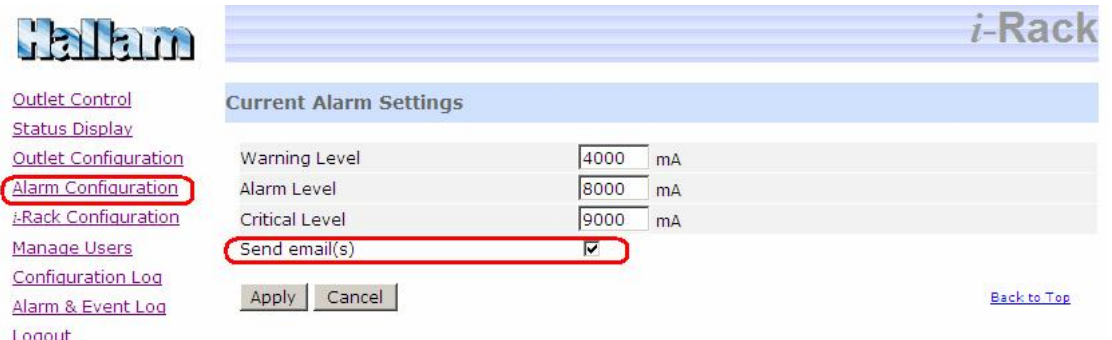

By ticking the Send Email check box, the system shall send emails to the email addresses set under *i*-Rack configuration.

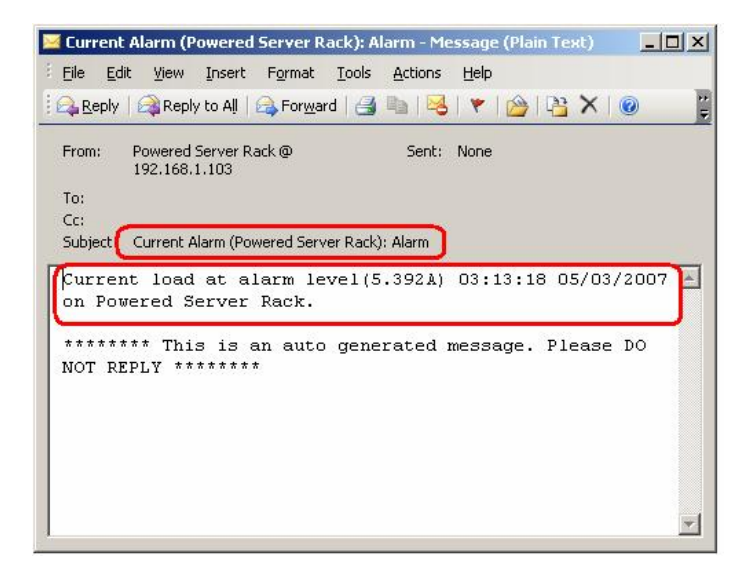

### **6.2 LCD Text in Alarm Condition**

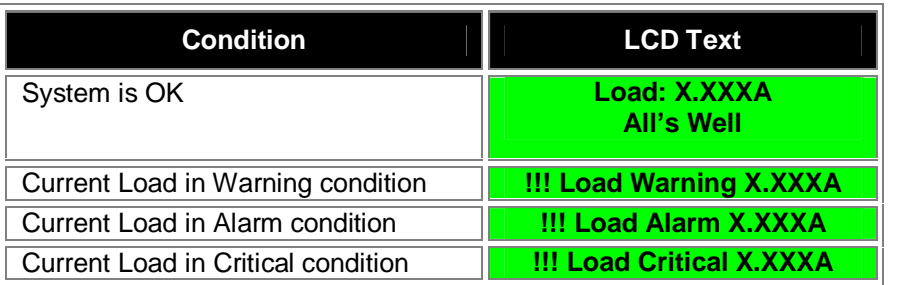

## **6.3 SNMP Trap Message**

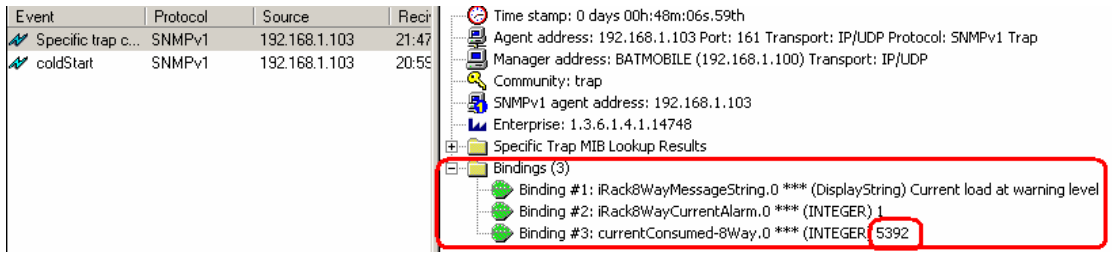

## **7 Serial Port Connection on i-Rack**

*i*-Rack provides a RS232 connection (EIA-561 RJ45 type) to control the outlets and to obtain the Current load independent from the network. The serial port will operate only if enabled.

The device has the following settings by default.

- Serial Port is enabled
- 9600 Baud rate
- 8 Data bits
- No parity
- 1 stop bit
- No flow control

When connected *i*-Rack has the following acceptable commands

status < outlet# [command]> | < cur>

outlet# =  $1-8$ command = 'ON', 'OFF', 'REBOOT'

### **7.1 Serial Command Table**

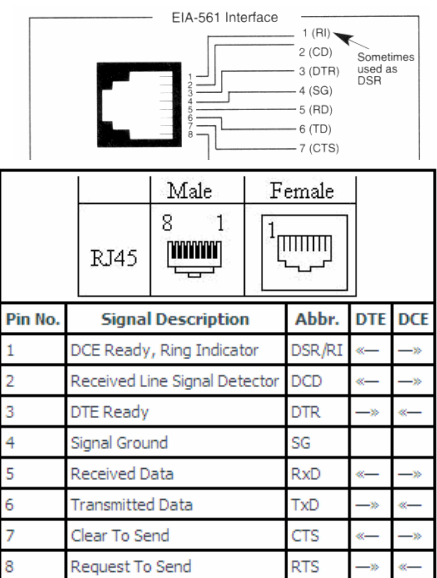

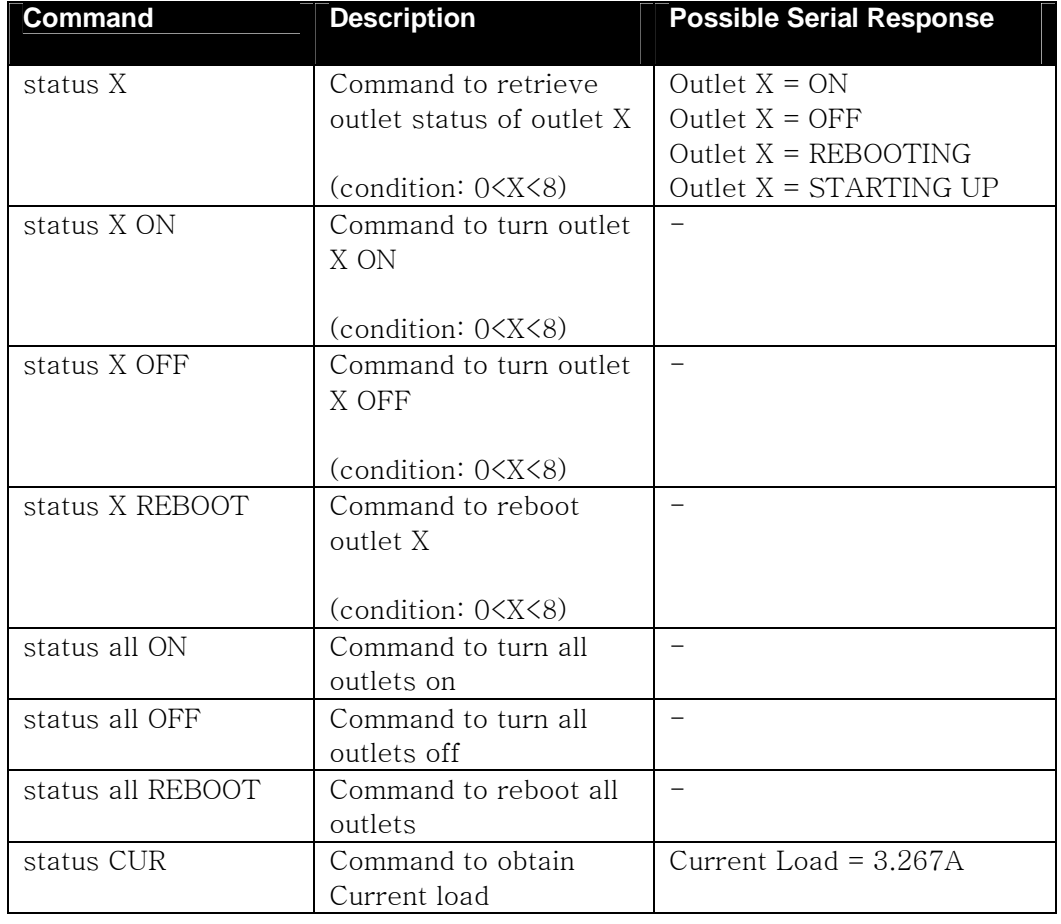

If outlet ID is invalid the system shall provide with response: Error: Outlet>8. Try again

## **8 Configuring** *i***-Rack**

Only the administration user can configure *i*-Rack.

The following can be configured:

- o *i*-Rack device configuration, includes SNMP, Serial Port, SMTP & Current Load threshold configuration
- o Loading defaults on
- o Outlet configuration
- o Manage users
- o Clear alarm, configuration and event logs

Each of the above shall be described in the following sections.

#### **8.1** *i***-Rack Device Configuration**

The following can be set by clicking on '*i*-Rack Configuration':

- o Device settings
- o Network interface settings
- o SMTP Settings
- o SNMP community & Network Manager configuration
- o Serial port settings
- o Date & time of *i*-Rack
- o Loading factory defaults

There is also an option that allows rebooting the server rack fully. PS: note that all outlets will be tuned off and then each outlet will operate as set as each outlets' start up preference.

#### **Device Settings**

Allows setting a device name & a location for *i*-Rack. Enter appropriately and click 'Apply'.

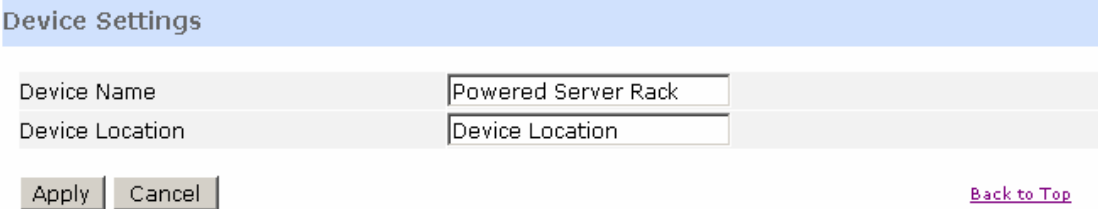

#### **Back to Top**

#### **Network Interface Settings**

Allows setting the network parameters for *i*-Rack. Allows selecting the boot up preference. I.e.: DHCP or Static. If DHCP is selected the network parameters entered will be ignored. Within 60 seconds (page needs to be requested after 60 seconds) these fields shall be updated with the DHCP obtained IP address. Enter appropriately and click 'Apply'.

If a DHCP server is not detected, *i*-Rack sets in with a fall back IP address as described below:

o Fall back IP address: 192.168.1.100

- o Fall back subnet mask: 255.255.255.0
- o Fall back gateway: 0.0.0.0

#### **SMTP Settings (Email Settings)**

Allows setting the SMPT mail server address and the email addresses that messages are sent to when in alarm condition.

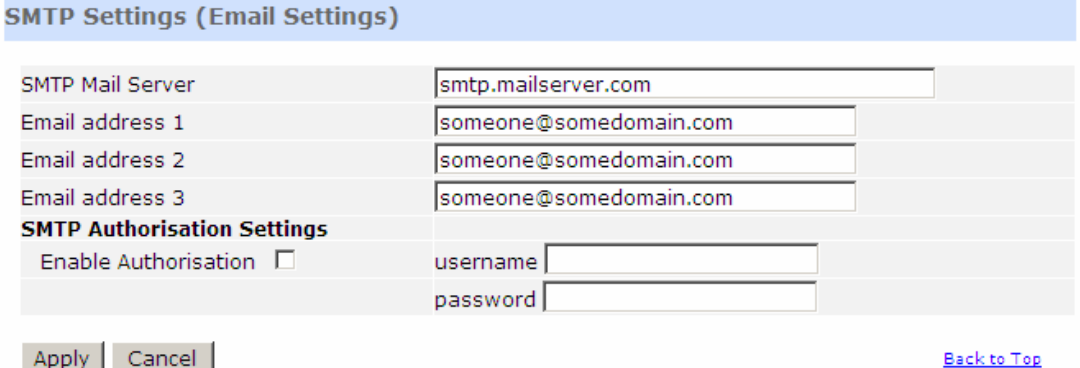

All email addresses are sent an email when in alarm condition. If your mail server requires authentication tick the Enable Authorisation check box & provide the username and password for SMTP authentication.

#### **SNMP Settings**

Allows setting the read/write SNMP communities on *i*-Rack and the Network managers for receiving trap notifications.

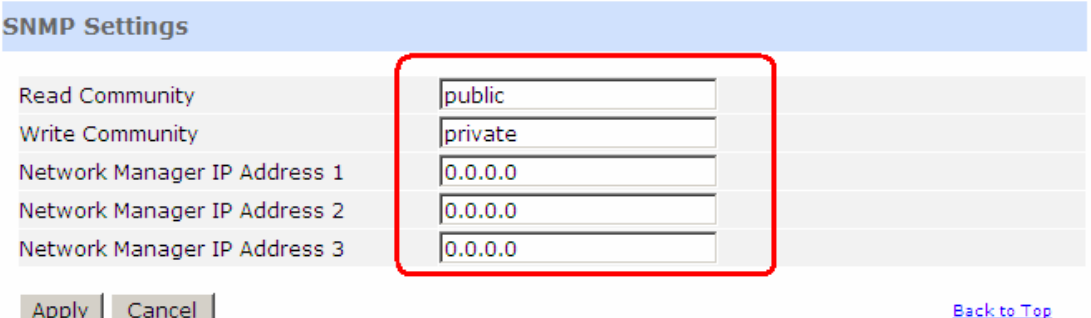

All Network Manger IP addresses shall be sent with a trap when *i*-Rack is in an alarm condition as well as the clearance of the alarm.

#### **Loading Factory Defaults**

The following action is performed:

- o User accounts, credentials, secret question & answer are set back to defaults.
- o Device name & location shall be reset.
- o Each outlet name, ID, sequence timer, preference of startup & global reboot timer values are reset.
- o SMTP, SNMP, Serial port settings are set back to default
- o Alarm, configuration & event logs shall be cleared.

Network settings or present outlet status will not be affected. Though, when server rack is powered on the next time, the default preference (ALWAYS ON) of outlets shall be used, hence all outlets will be powered on.

## **8.2 Outlet Configuration**

Click on 'Outlet Configuration': The first outlet configuration page will be loaded. To configure each outlet click on the button displayed with the ID's of outlets.

Set the name of the power outlet, the ID of the outlet (optional), sequence timer value in seconds & the startup preference & click 'Apply'.

The 'Global Reboot Delay' can be set while setting any of the outlets. PS: note that this is common to all outlets.

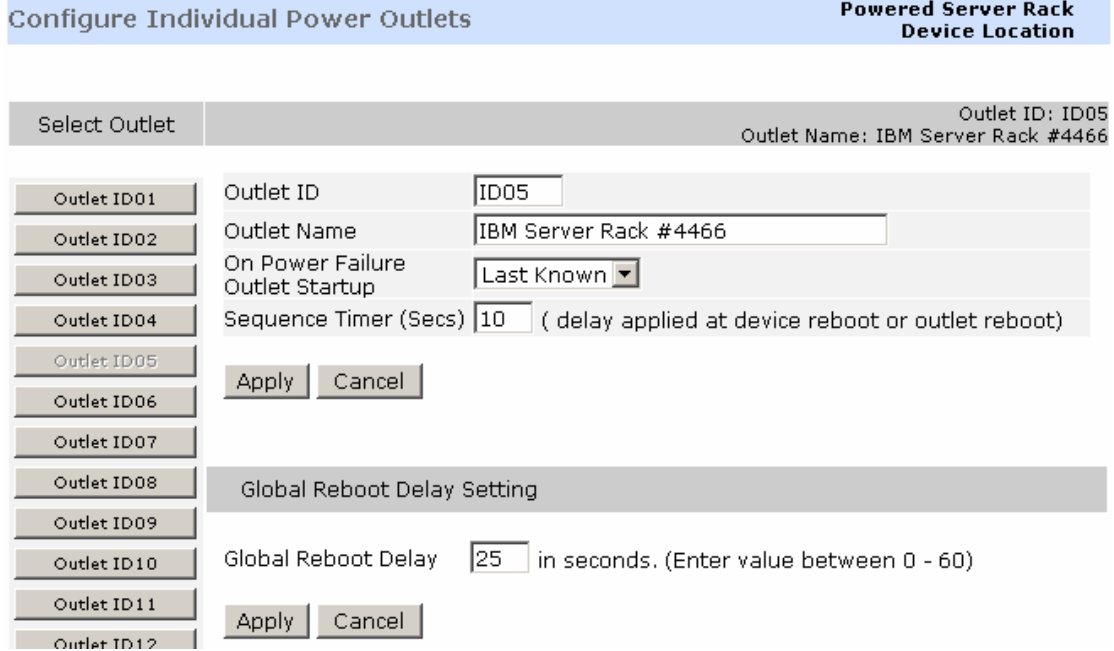

#### **8.3 Manage Users**

Click on 'Manage Users' to configure user credentials. User group credential for all three users shall be displayed.

The administrator password can only be changed by entering the present administrator password only.

The secret question & answer for administrator should be set here.

## **9 Alarm, Configuration and Event Logs on** *i***-Rack**

*i*-Rack stores internal log entries for each alarm, event and configuration change that occurs. These are three separate logs with up to 20 entries of each. When the log reaches more than 20 entries, the oldest entry is removed and the latest entry is added. Therefore, at any given time it is able to review the last 20 entries of alarms and events. To keep a record of the alarms and events, it is recommended to print of the table or copy and paste the table to a file (eg: to Notepad) frequently.

Each log entry consist a time stamp and a description of the alarm, event or the configuration.

The configuration log can be viewed only by the administrator user group. The administrator can also clear both types of logs by clicking the 'Clear Log' button.

A user from the 'User group' can only access the event log. The configuration log will not be accessible by this user.

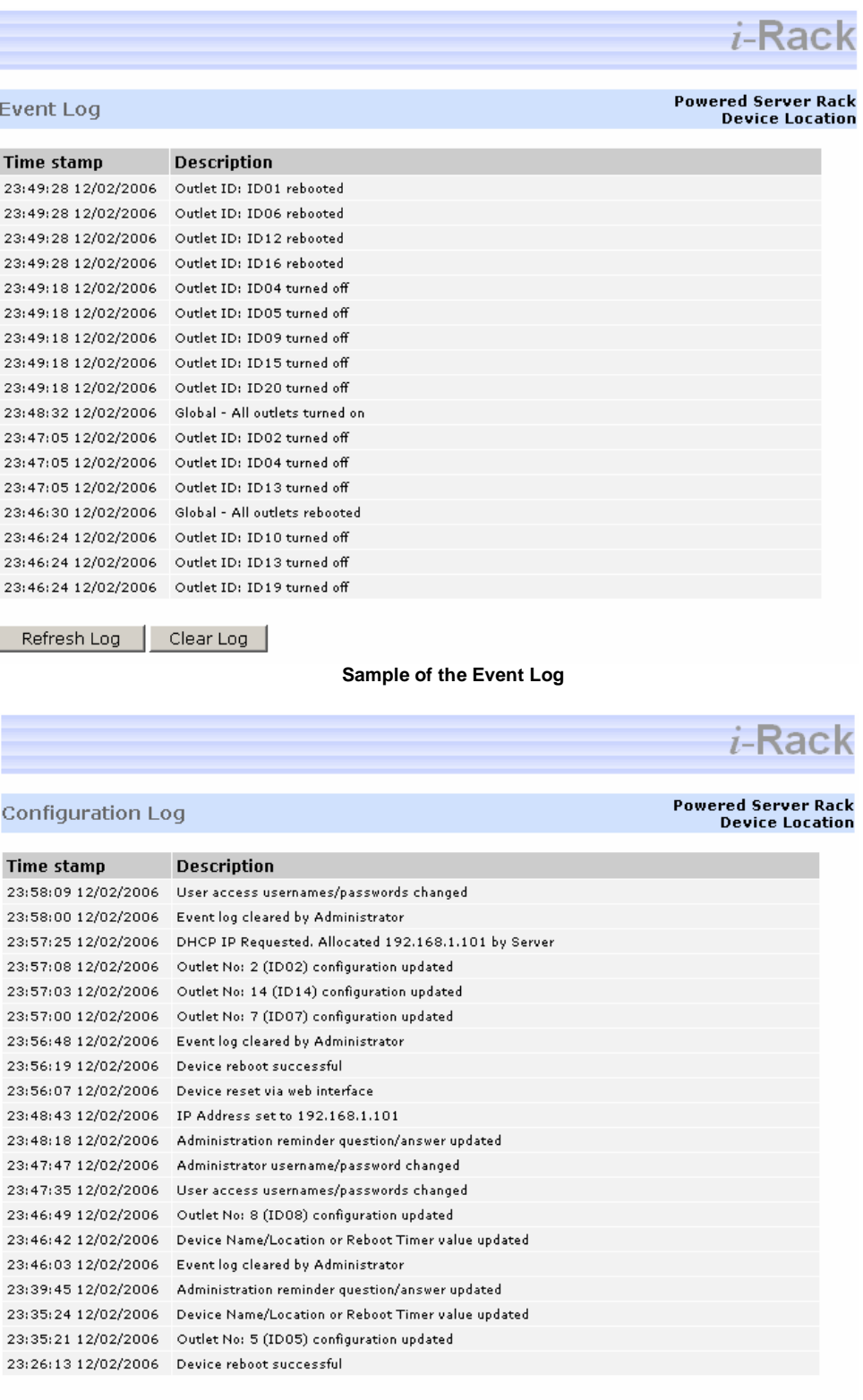

Refresh Log | Clear Log |

**Sample of the Configuration Log**

## **10 SNMP on** *i***-Rack**

### **10.1 Introduction to SNMP Features on** *i***-Rack**

*i*-Rack is a SNMP (Simple Management Network Protocol) agent. The current status of any outlet & the total current consumption can be retrieved via SNMP polling techniques.

*i*-Rack at has trap sending capability when in alarm condition. The exceeding of the Current load shall sent SNMP traps to the Network Manager IP addresses.

### **10.2 SNMP Implementation**

*i*-Rack supports the SNMP System group in the MIB-II Objects SysDescr, sysObjectID, sysUpTime, sysContact & sysName.

The private MIB (Management Information Base) implements the following objects:

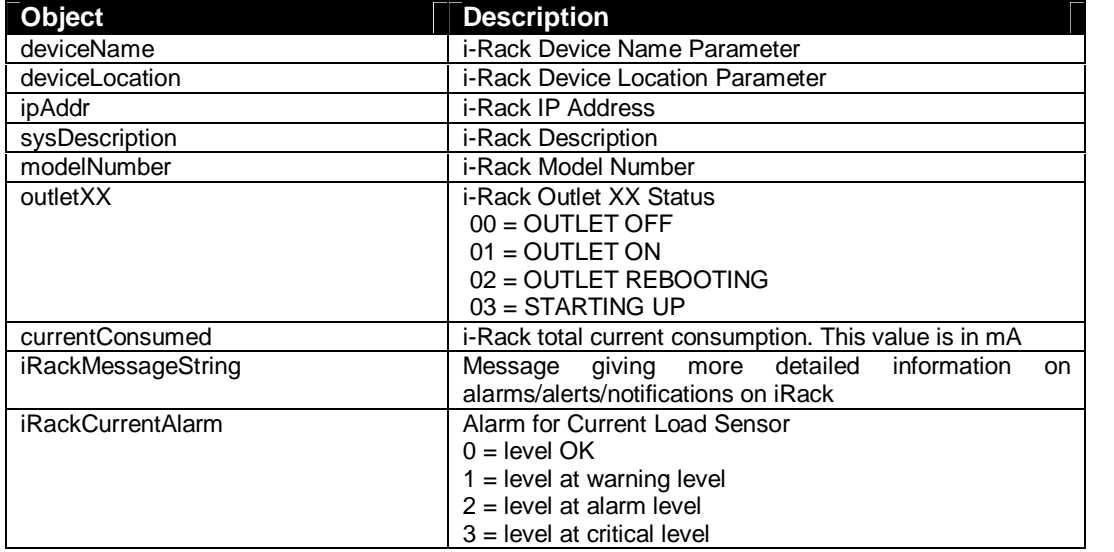

Refer to the file CSS.MIB in your product CD-ROM under the folder MIB for further details on the Management Information Base. The latest CSS.MIB is also available at <http://www.csspl.com.au>

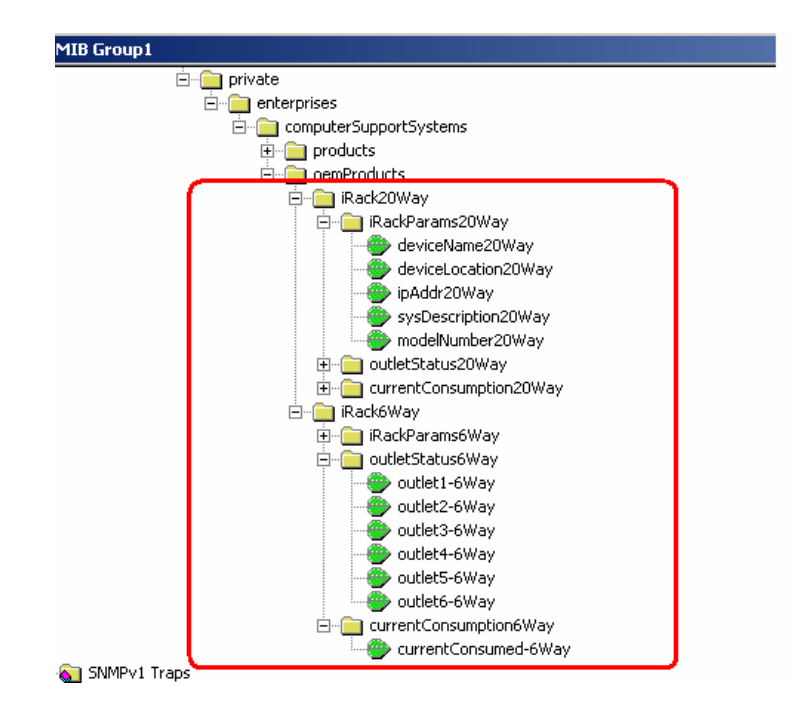

### **10.3 SNMP Traps Samples**

Coldstart Trap

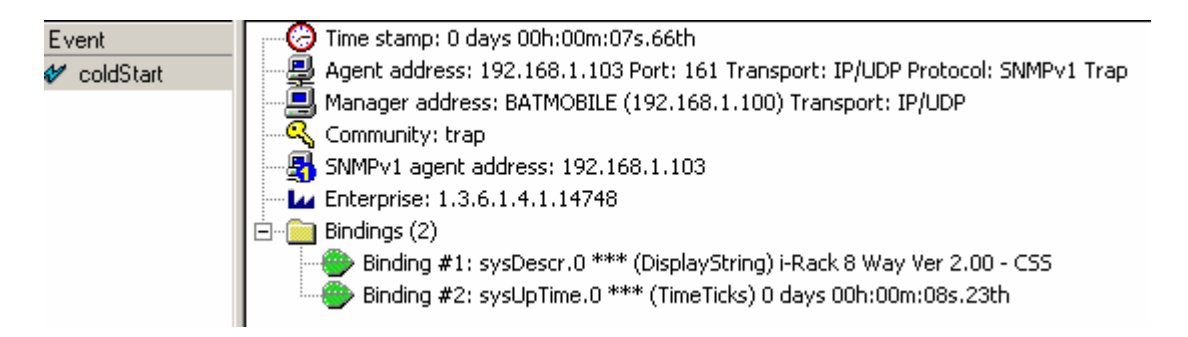

#### Current Warning level Trap

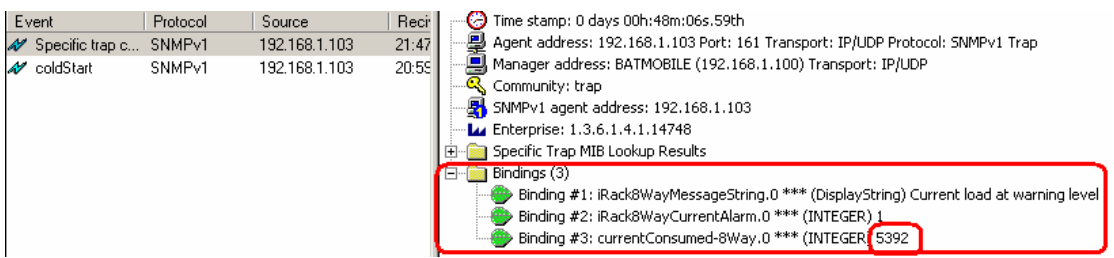

## **11 Hardware Specifications**

#### **Network Interface**

- o RJ45 Ethernet 10Base-T, Realtek Semiconductors
- o LED indication: 10Base-T TX Activity, Full/half duplex.
- o Network Compatibility: Ethernet: Version 2.0/IEEE 802.3

#### *i***-Rack Operating Conditions**

- o Temperature range: -20°C to +70°C
- o Humidity range: 5 95%, non condensing

#### **Power Requirements & Specifications**

- o Input power: 240V A/C 50-60Hz
- o Current usage: 380 mA
- o Total outlet supply: 16A rated. (model dependant)

#### **LCD Panel Specifications**

 $\circ$  2 x 12 char LCD

## **12 Troubleshooting**

## **12.1 Technical Support**

For any technical difficulties contact CSS technical support at:

Email: [support@csspl.com.au](mailto:support@csspl.com.au)

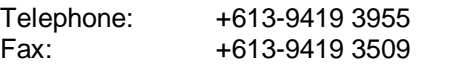

Please have the following details when you contact CSS technical staff:

- o Model of product with software version.
- o Serial number (Label on back panel or from the main menu display)
- o Date of purchase
- o Clear definition of problem
- o Steps taken so far to fix problem